# Meta Quest Pro kuulokkeiden näkymän valaminen

MaFEA - Making Future Education Accessible

PR2 - Guiding successful adoption

## Meta Quest Pro -kuulokkeiden näkymän valaminen

Meta Quest -kuulokkeita käyttävien oppilaiden avustaminen voi olla hyvin vaikeaa, kun opettaja ei näe oppilaan näkymää. Ensimmäinen vastaus on yleensä se, että oppilas ottaa kuulokkeet pois, jotta opettaja voi laittaa ne päähänsä ja ymmärtää, mitä apua hän tarvitsee, ennen kuin hän palauttaa kuulokkeet oppilaalle. Tämä voi olla häiritsevää ja turhauttavaa.

Kun kuulokkeiden näkymä siirretään toiseen näyttöön, muut voivat nähdä kuulokkeiden näkymän. Alla on lueteltu käytettävissä olevat vaihtoehdot.

**Huom! Joidenkin koulujen wlan-yhteydet eivät salli castingia tai laitteiden keskinäistä löytämistä. Kysy apua IT-osastolta, jos nämä vaihtoehdot eivät toimi**.

#### Valaminen tietokoneen Internet-selaimeen

1. Varmista, että sekä tietokone että Meta Quest -kuulokkeet on liitetty samaan Wi-Fiverkkoon.

2. Avaa tietokoneen Internet-selaimella<https://oculus.com/cast> -sivusto.

3. Kirjaudu sisään<https://oculus.com/cast> -sivustolle samalla Meta-tilillä, jota käytetään Meta Quest -kuulokkeissa.

4. Valitse Meta Quest -kuulokkeista Kamera-sovellus.

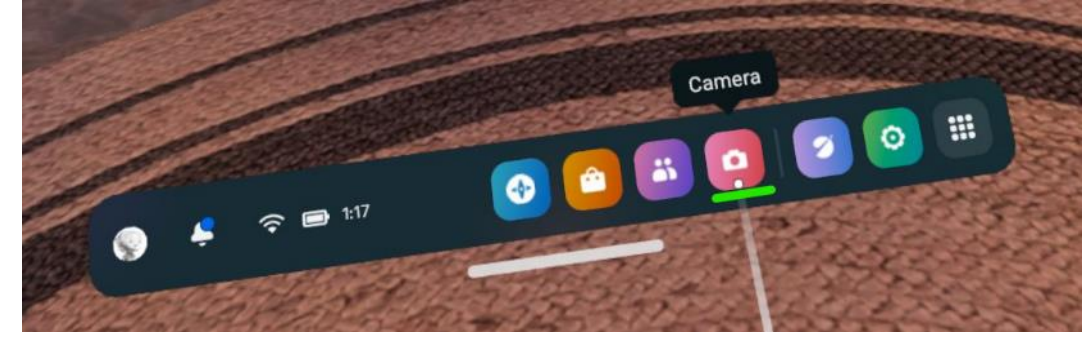

5. Valitse Cast-painike.

a.

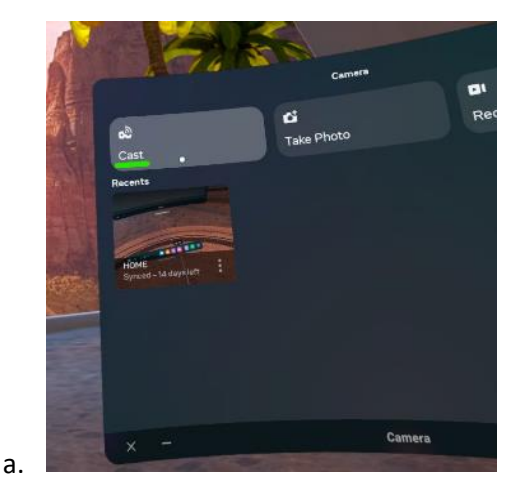

6. Valitse Tietokone-painike ja valitse sitten Seuraava-painike.

a.

Valu alkaa pian tietokoneen internet-selaimessa.

#### Valaminen Chromecastia tukevaan SmartTV:hen

- 1. Käynnistä Chromecastia tukeva SmartTV.
- 2. Varmista, että sekä SmartTV että Meta Quest -kuulokkeet on yhdistetty samaan Wi-Fi-verkkoon.
- 3. Valitse Meta Quest -kuulokkeista Kamera-sovellus.

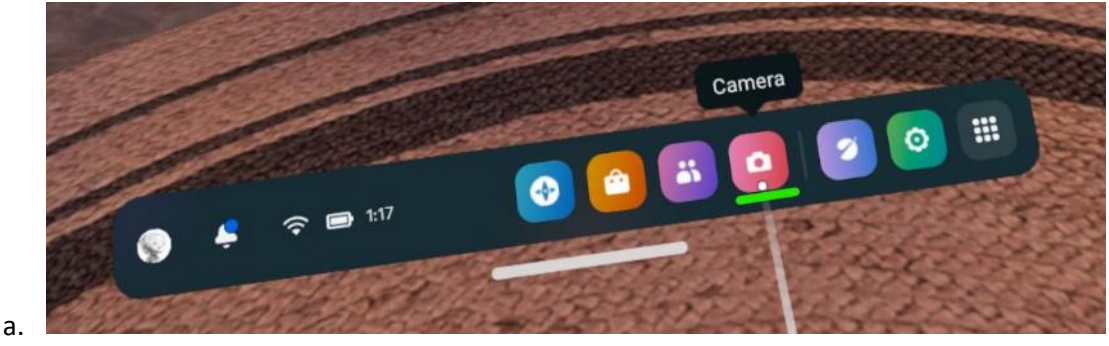

4. Valitse Cast-painike.

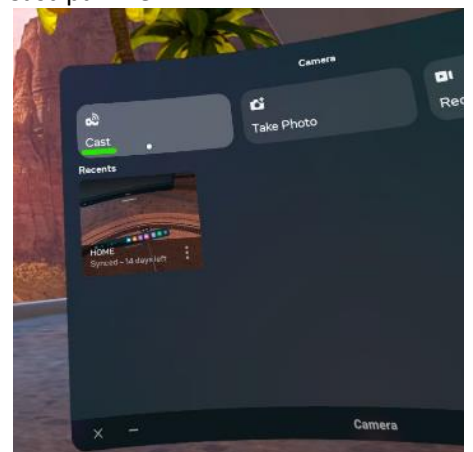

- a.
- 5. Valitse SmartTV käytettävissä olevien SmartTV-laitteiden luettelosta ja valitse sitten Seuraava-painike.

Valaminen alkaa pian SmartTV:ssä.

Valaminen Meta -mobiilisovellukseen älypuhelimessa

1. Asenna Meta-mobiilisovellus yhteensopivaan älypuhelimeen, jos et ole vielä tehnyt sitä.

2. Kirjaudu sisään Meta-mobiilisovellukseen samalla Meta-tilillä, jota käytetään Meta Quest -kuulokkeissa.

3. Muodosta tarvittaessa pariliitos Meta-mobiilisovelluksen ja Meta Quest kuulokkeiden välille. Pariliitäntäkoodi löytyy Meta Quest -kuulokkeen Asetukset sovelluksesta >

4. Varmista, että sekä mobiililaite että Meta Quest -kuulokkeet on yhdistetty samaan Wi-Fi-verkkoon.

5. Valitse Meta Quest -kuulokkeista Kamera-sovellus.

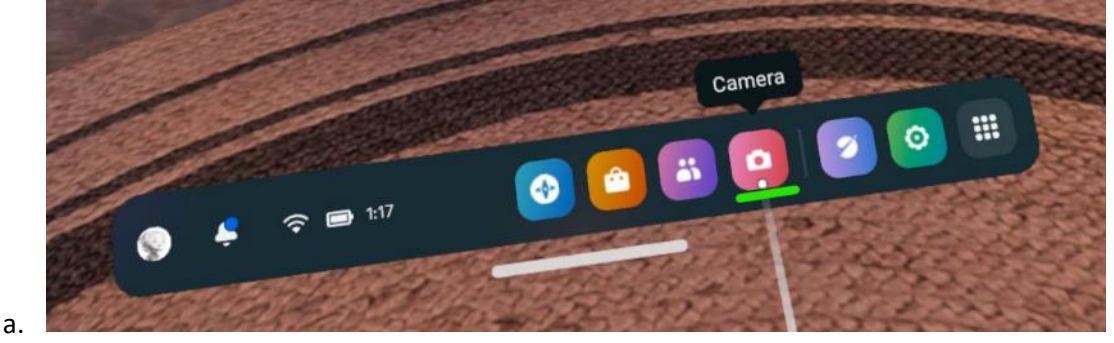

6. Valitse Cast-painike.

a.

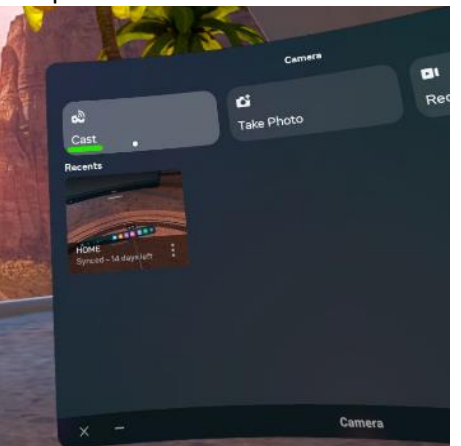

7. Valitse Meta Quest -mobiilisovellus ja valitse sitten Seuraava-painike.

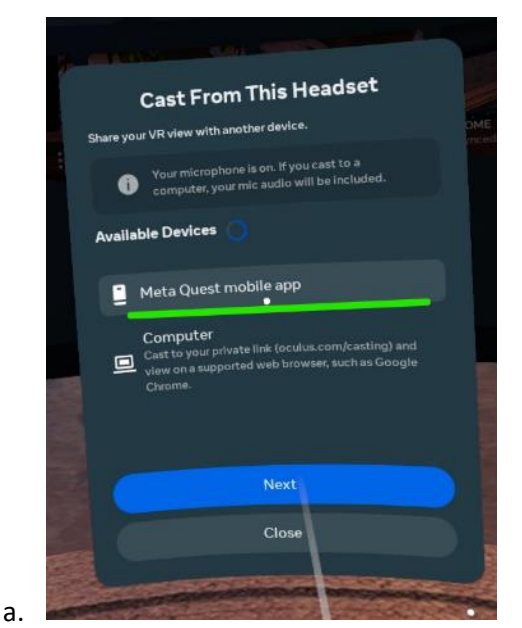

8. Hyväksy mobiilisovelluksessa kehotus aloittaa valu. Valinta alkaa pian mobiilisovelluksessa.

### Valun lopettaminen

1. Valitse Meta Quest -kuulokkeista Kamera-sovellus.

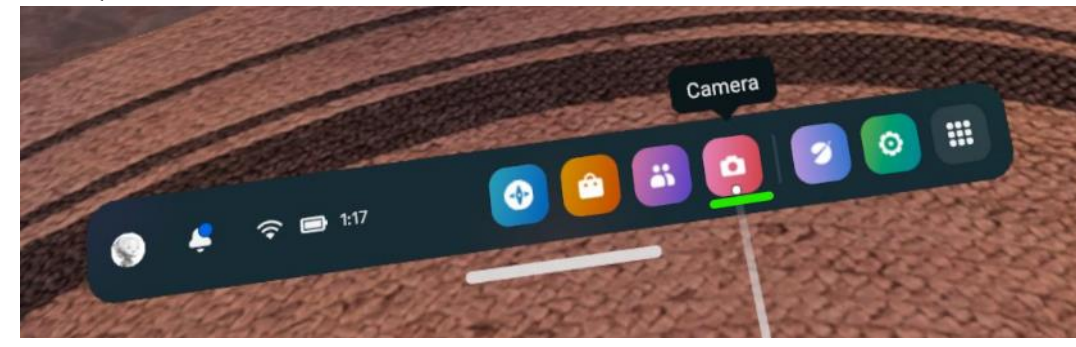

2. Valitse Casting-painike.

a.

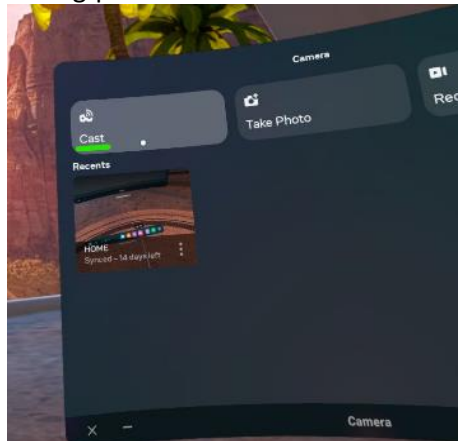

3. Valitse Lopeta valu -painike. Valaminen loppuu.

a.